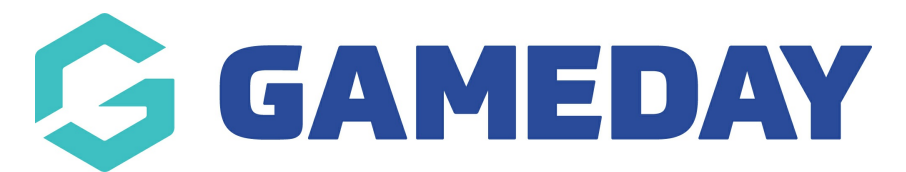

## **How do I add an Event Member Type to my Event Registration Form?**

Last Modified on 03/11/2023 11:08 am AEDT

As an event manager using GameDay, you can create your own custom **Event [Member](https://help.mygameday.app/help/member-types-overview) Types** for event participants to select when registering for an event.

This allows you to create custom categories through which an entrant can register, opening up a range of flexible functionality for you to utilise in GameDay, including the ability to show or hide certain products or questions to a specific Member Type, as well as the ability to customise reports and communication lists based on a selected Member Type.

To create an Event Member Type:

1. In the left-hand menu, click **My Organisation** > **SETTINGS**

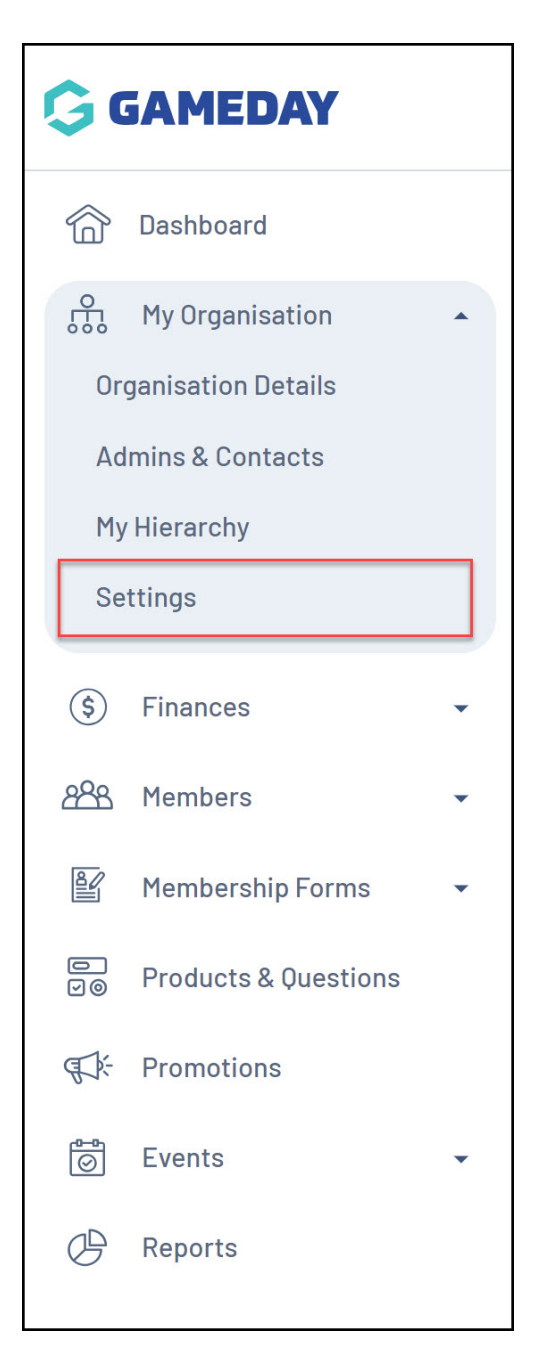

## 2. Click the **MEMBER TYPES** tab

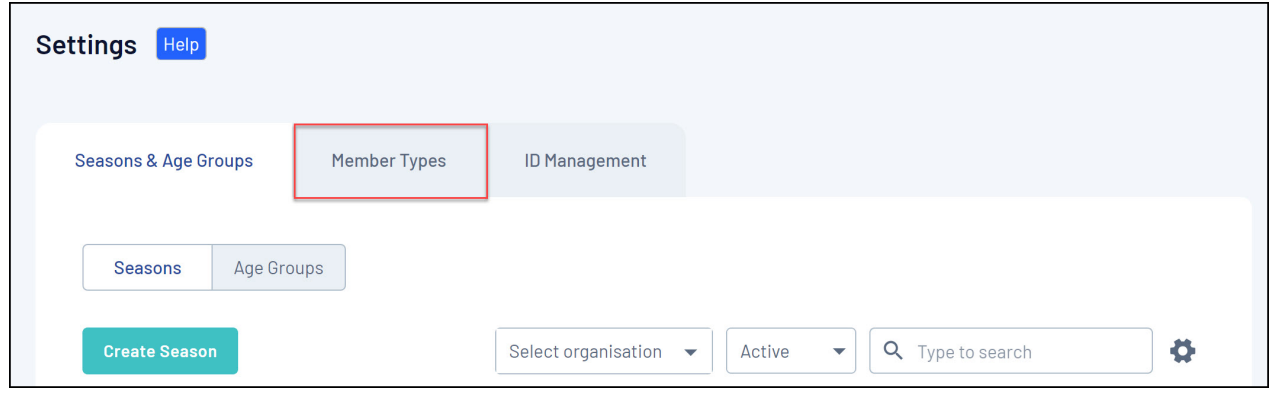

3. Click the **EVENT** tab

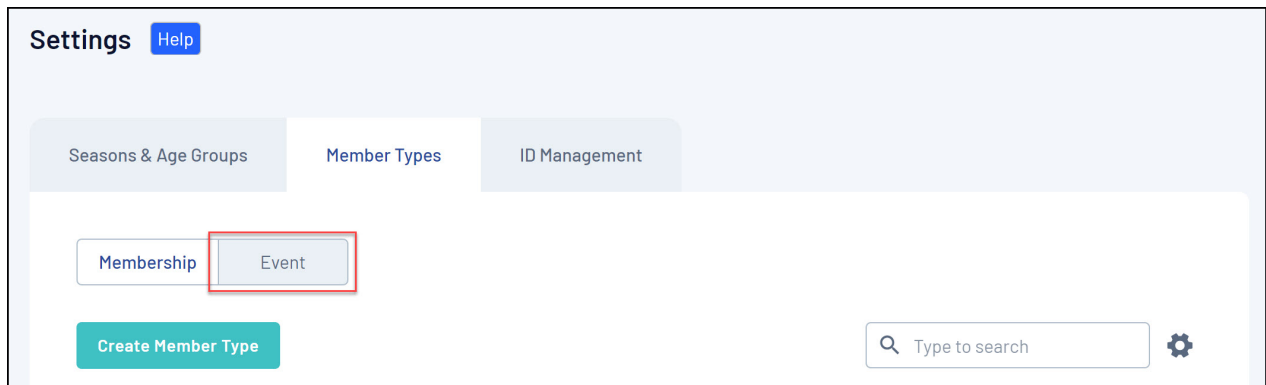

4. Click **CREATE MEMBER TYPE**.

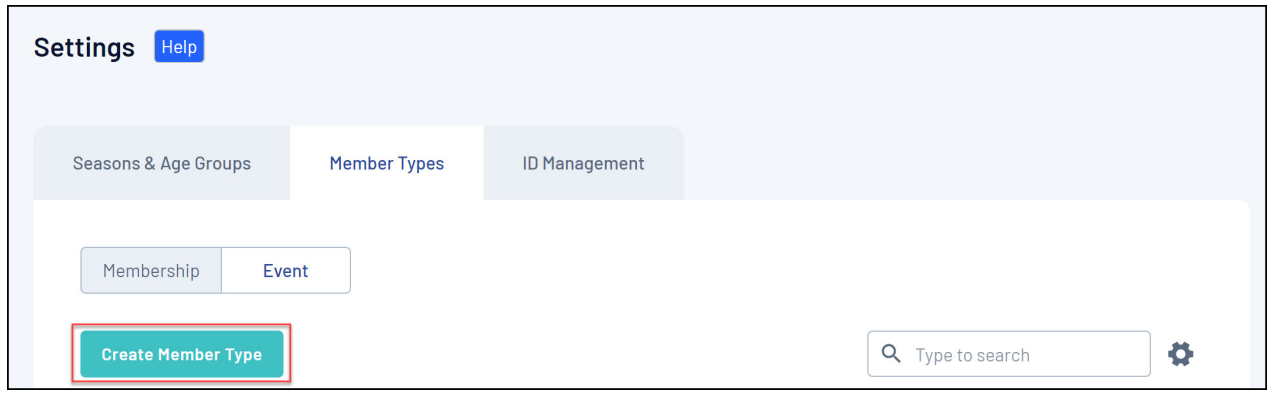

5. Enter the name and description of the Event Member Type, then click **SAVE**

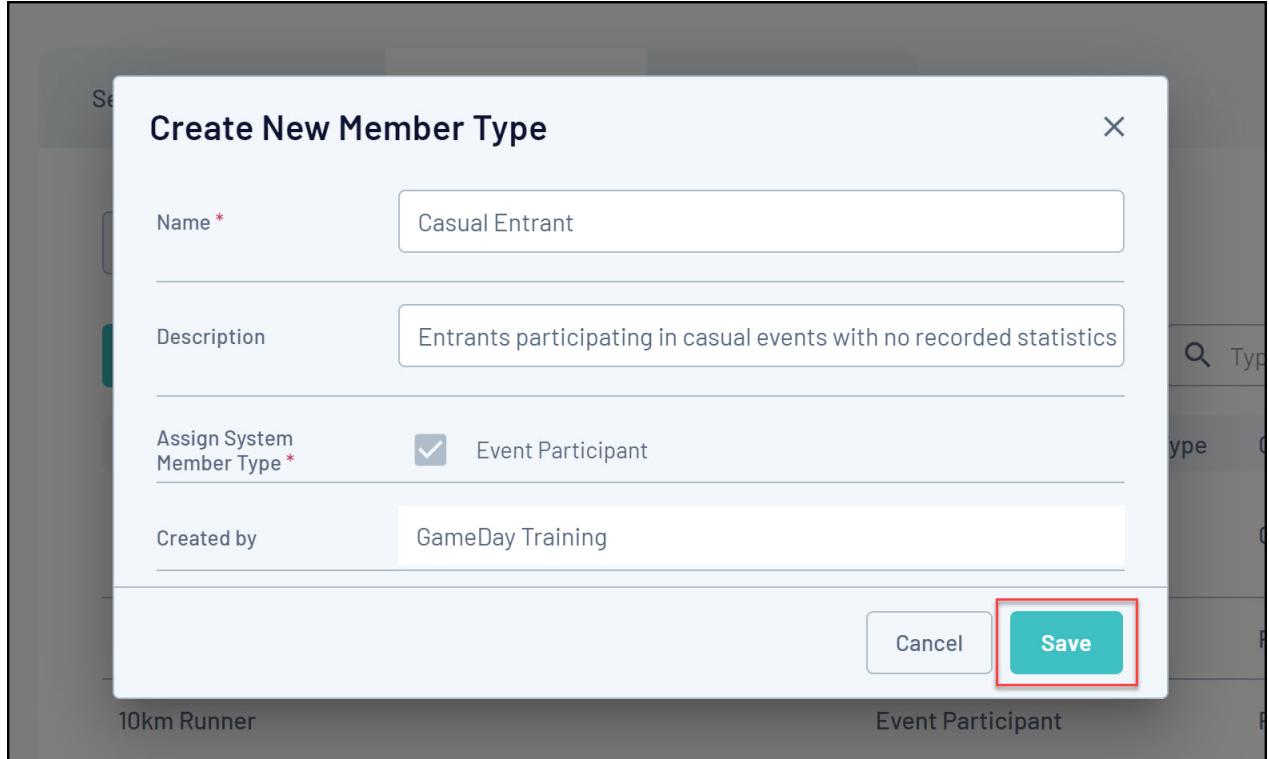

You can then apply your Event Member Type to an event by following the steps below:

1. Open the **Events** menu, then select **MANAGE EVENTS**

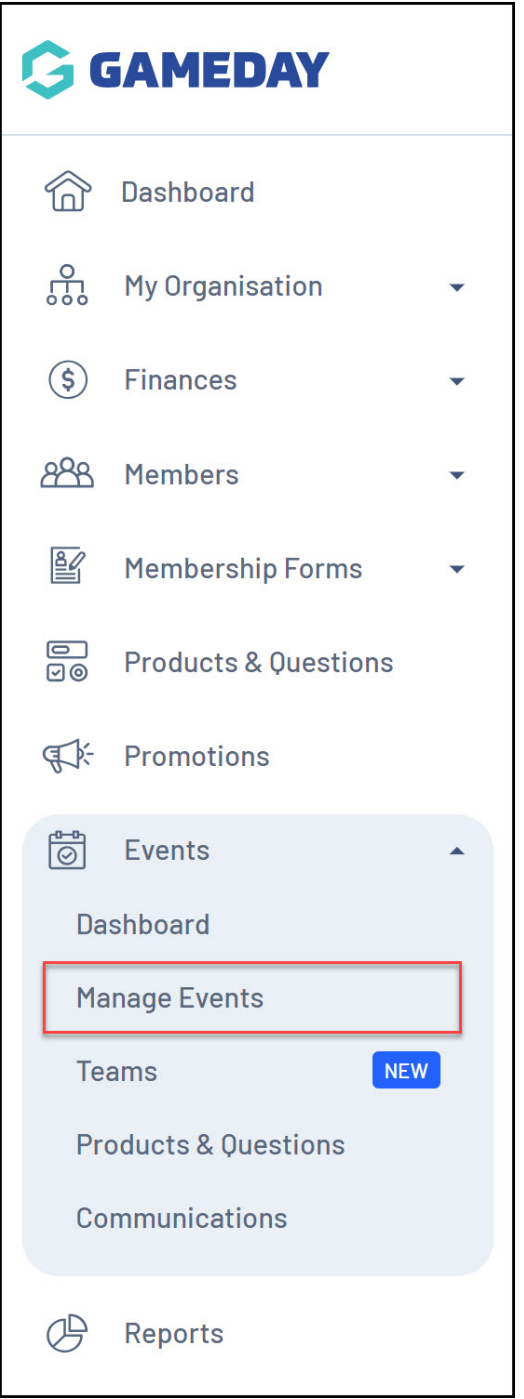

2. Find the relevant event, then click **EDIT**

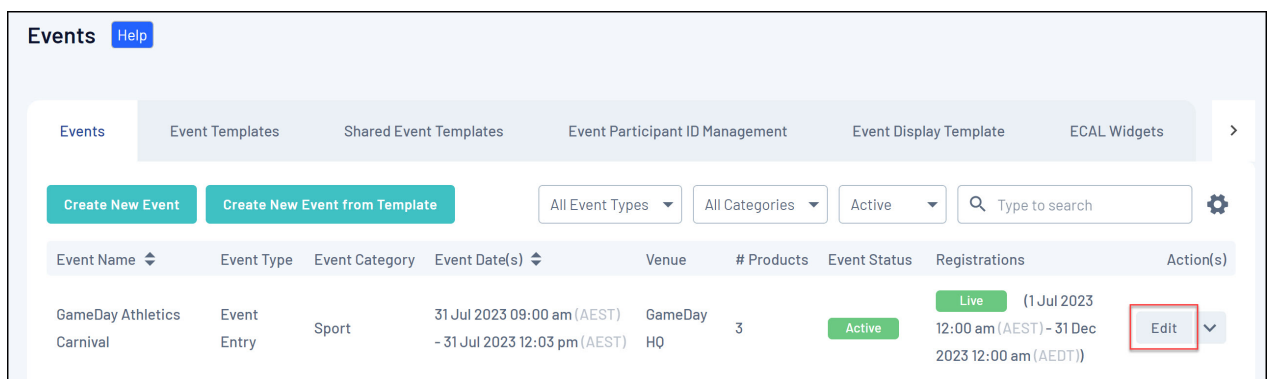

3. On the **Event Details** tab, scroll down to the **Member Types** section and click **ADD**

## **MEMBER TYPES**

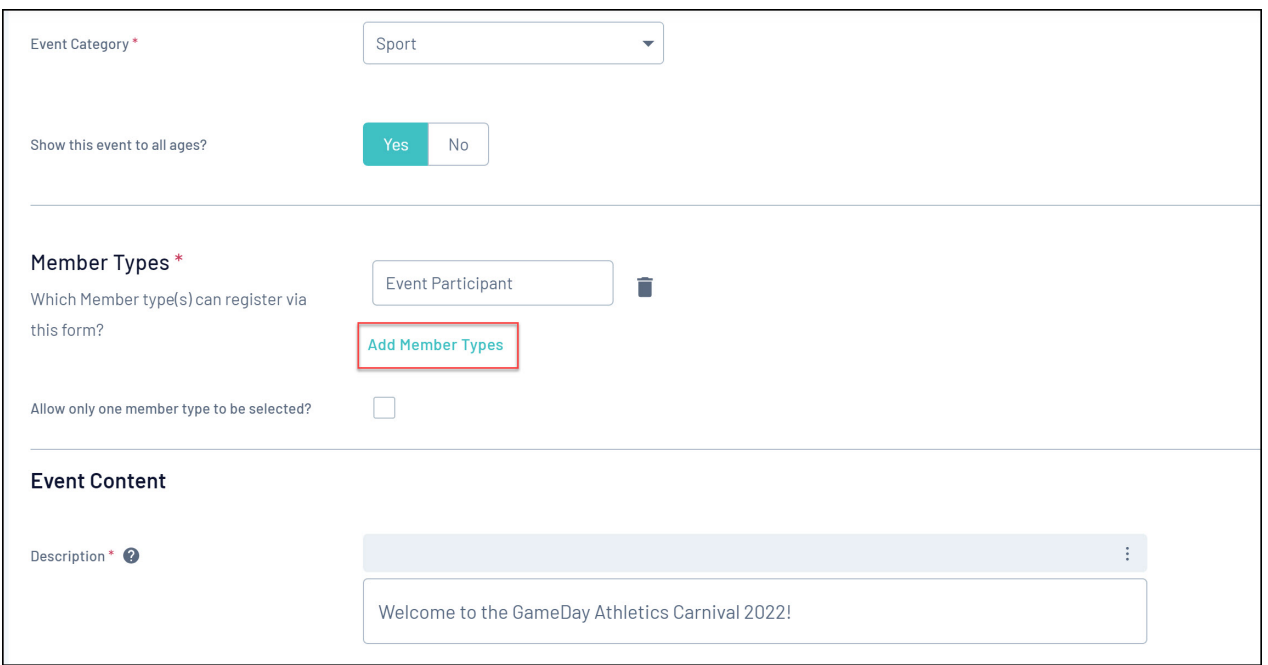

4. Tick the checkbox of the Member Type you want to add to the event form, then click **ADD**

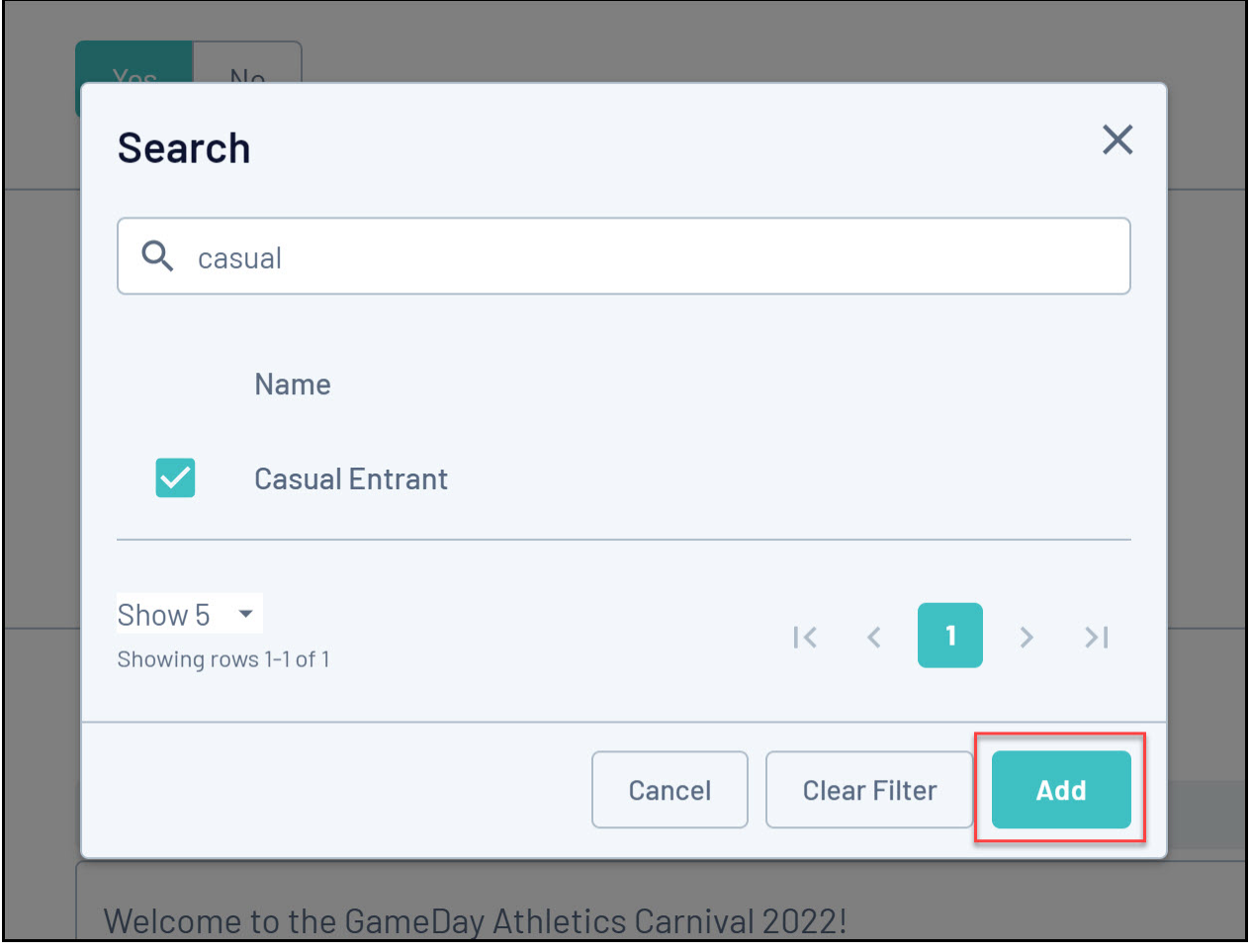

5. Click **SAVE**

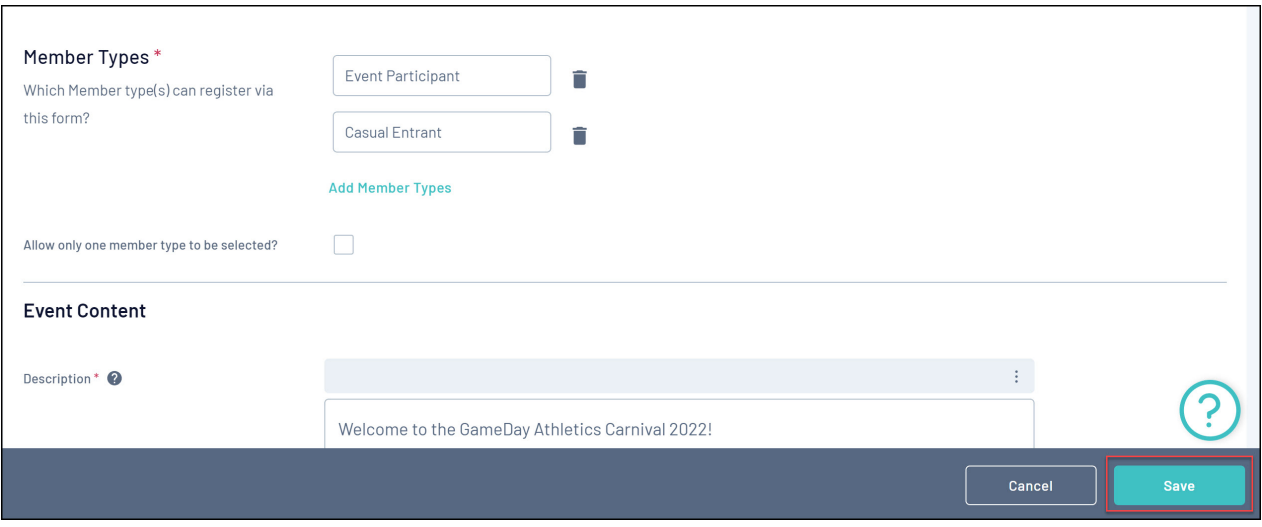

This Member Type will now appear for event participants to select when registering for your event.

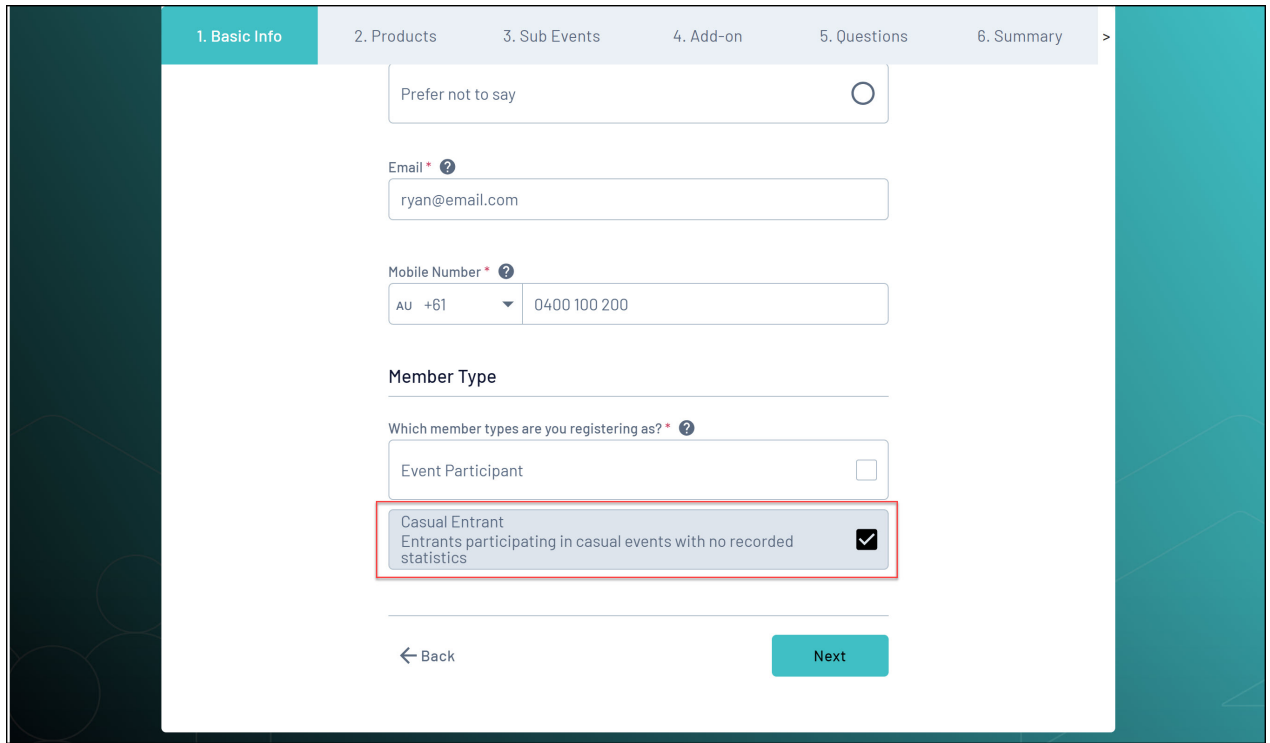

## **Related Articles**